## ■スキャナを使いこなそう!!

お持ちのスキャナ、使わずに眠っていませんか? 一度スキャナで写真などをパソコンに取り込ん で終わり、という方も多いかもしれません。しかし、スキャナはプリンタと組み合わせることで、日常か ら便利に使えるツールに早変わりします。ここでは簡単にできるスキャナの活用方法を紹介しましょう。 スキャナの使い方で困っている方は必見です。

 パソコンを購入した際に、プリンタやデジタルカメラ(以下、デジカメ)、イメージスキャナ(以下、スキ ャナ)などの周辺機器を同時に購入する方も多いかと思います。しかし、プリンタやデジカメに比べる と、スキャナの使用頻度は低くなっていませんか?

たとえば、スキャナは、写真や絵を画像にしてパソコン取り込むという使い方が想定されますが、一 度取り込んでしまえば、あとは新たに取り込むものがでてこないかぎり、なかなか使う機会はありませ ん。よく、雑誌などの記事で「新聞・雑誌のスクラップや大量の書類を電子化、保存する」などといっ たスキャナの使い方が紹介されますが、ビジネスシーンではあり得ても、家庭ではなかなかこういうシ ーンは考えられにくいと思います。スキャナでできることはたくさんありますが、もっと手軽で役立つス キャナの使い方はどういうものでしょうか ? ここでは、普段からスキャナを活用するための、便利な 使い方を紹介しましょう。

### ■スキャナがコピー機に大変身

では、スキャナの便利な使い方とはなんでしょう? それはコピー機としてスキャナを活用することで す。コピー機はオフィスでは当たり前に使われますが、家庭ではどうでしょう。ちょっとコピーを取りた いというときは、コンビニなどにあるコピー機を使うことになりますが、わざわざコンビニに行かなくては ならず、手軽とは言えません。そこで、スキャナとプリンタさえあれば、簡単にパソコンに取り込んで、 それをそのまま印刷すれば何部でも同じものを印刷(コピー)することができます。しかも、カラープリ ンタでしたらカラーコピーも手軽にできるのです。

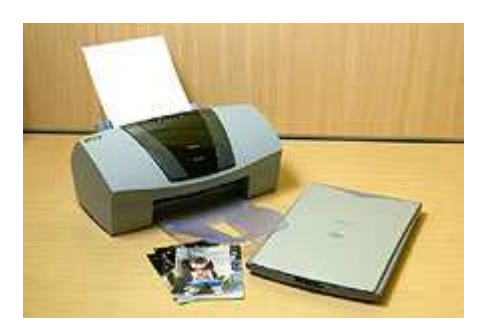

家庭用の FAX 機能付き電話機には、たいていコピー機能が付い ているので、これを利用するという方法もありますが、これらはほと んどがモノクロで、ロール紙を使用するものです。最近では普通 紙を使用したり、カラーで出力できるものも多くなりましたが、まだ まだモノクロ・ロール紙のものが多いかと思います。また、コピー・ プリンタ・FAX の3つの機能を併せ持った家庭用の複合機を3~4 万円程度で購入できますが、

すでに FAX 付き電話とプリンタを持っているのに、さらに複合機を買うのはちょっと躊躇してしまいま す。こんなときこそ、せっかく持っているスキャナを活用してほしいものです。

## ■ USB スキャナなら接続も超簡単!

USB スキャナは、価格も1万円台とリーズナブルです。もちろん安価でも普段使うのには十分な 解像度を持っています。パソコンとの接続は、スキャナとパソコンを USB ケーブルでつなぐだけ。 簡単にセットができるのも USB スキャナの魅力の1つです。

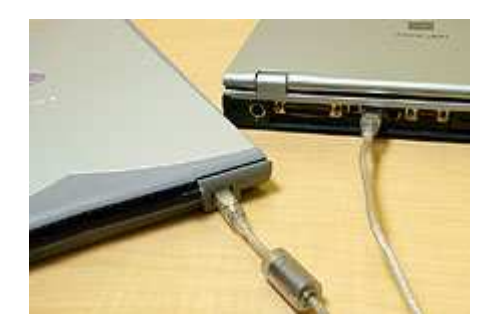

パソコンでスキャナを使うためには、"スキャナドライバ"とい うソフトが必要です。取り込む範囲や解像度の設定などは、 このスキャナドライバで行います。取り込んだ画像を加工し たり保存するためには、画像ソフト(フォトレタッチソフトなど) も必要になります。これらはいずれもスキャナに添付されて おり、パソコンとスキャナを USB ケーブルで接続してソフトを インストールすれば、すぐ使い始めることができます。

### ■きれいにスキャンをとるコツ

スキャンをした際、できあがった画像が納得のいかないものだった、ということもあります。そこで、ここ ではスキャナで原稿をきれいに取り込むためのコツを紹介しましょう。

### ○ガラス面をきれいにする

1つ目は、スキャナのガラス面についている汚れを落としておくこ とです。ここに指紋やホコリなどがあると、スキャンした画像にゴミ や汚れが写りこんでしまいます。ガラス面は眼鏡拭き用の不織布 などで、いつもきれいにしておきましょう。

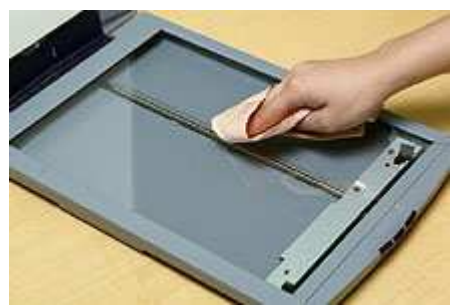

#### ○用涂に合った解像度を選ぶ

実際に取り込むときには、解像度の設定がとても大切です。解像

度は"dpi"(ディー・ピー・アイ)という単位で表示されますが、dpi の前にある数字が大きいほど精細 に取り込むことができます。 ※ dpi = dot per inch ドット パー インチ 一インチ当たりのドット数

 ただし、解像度が高いほど取り込んだ画像のファイルサイズは巨大になります。たとえば A4 サイズ の原稿を取り込んだ場合、1200dpi では約 420M バイト近いサイズになりますし、75dpi であれば約2 M バイト以下になります。ホームページに載せる小さな画像データを作りたいのなら、一般的に 75dpi で十分だといわれます。逆に 300dpi の解像度を持つプリンタで、75dpi の画像を印刷すると、 アラの目立つ仕上がりになってしまいます。この場合は、プリンタの解像度以上で取り込んでおきま しょう。目的別の最適な解像度の目安は、以下のようなものになります。

○ホームページ素材・・・・75dpi

○写真を印刷する・・・・・300dpi 以上

○パソコンに書類を保存・・150dpi 以上

実際にスキャナを使うときに、600dpi 以上の高解像度を使うことはあまりありません。一定以上の解像 度になると、それより高解像度にしても画質の違いがほとんどわからないからです。

また、解像度が高いほどスキャンに必要な時間も長く なってしまいます。解像度を設定するには、スキャナド ライバでモードを選択するか、解像度を直接選択して 指定します(写真1)。

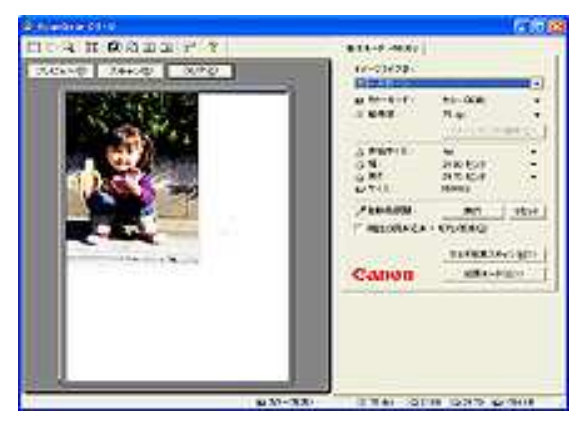

解像度を直接指定すると、カスタムモードとして自由に 決められるようになります (写真2)。

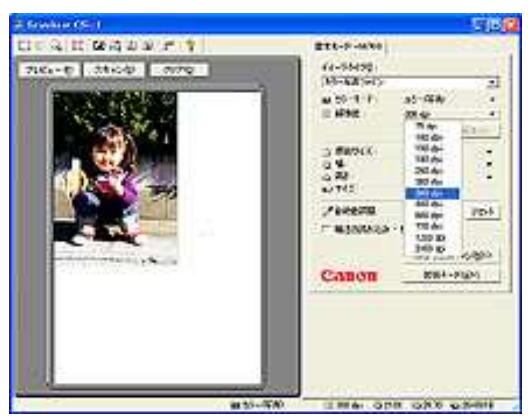

■プレビューを上手に活用しよう

いきなり本番のスキャンをする前に、まずはプレビューモードでスキャンしてみましょう。こうすれば、 画像の向きが正しいか、ゴミがついていないかなど、さまざまなことが確認できます。さらに、プレビュ ーしたら範囲指定して、不要な部分はスキャンしないようにすると、その分スキャンにかかる時間を短 縮することができます。N676U のスキャナドライバの場合は、選択した範囲で取り込んだ際の画像サ イズが表示されるので事前に確認できて便利です。また、解像度を変更すると画像サイズがどのくら いになるのかも確認することができます。

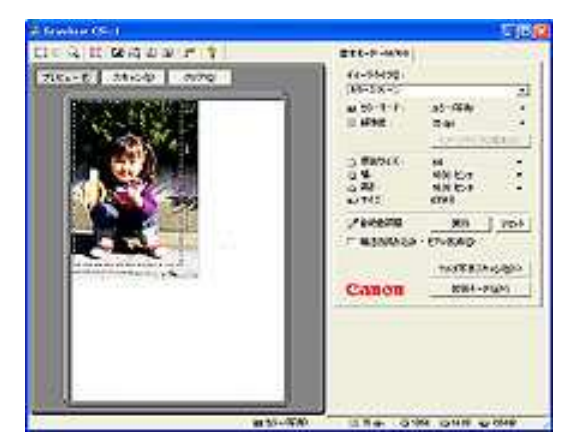

いきなり本番のスキャンをする前に、まずはプレビューモ ードでスキャンしてみましょう。こうすれば、画像の向きが 正しいか、ゴミがついていないかなど、さまざまなことが確 認できます。さらに、プレビューしたら範囲指定して、不要 な部分はスキャンしないようにすると、その分スキャンにか かる時間を短縮することができます。N676U のスキャナド ライバの場合は、選択した範囲で取り込んだ際の画像サ イズが表示されるので事前に確認できて便利です。また、 解像度を変更すると画像サイズがどのくらいになるのかも

確認することができます。

# ■ 画像の保存方法を確認

スキャナドライバでは、色調整など細かい作業もできるよ うになっています。ガンマ補正やヒストグラム表示など、 高度な処理も可能です(写真4)。しかし、こういった作業 は画像ソフト側でもできるので、特にここでは何もしなく てもかまいません。

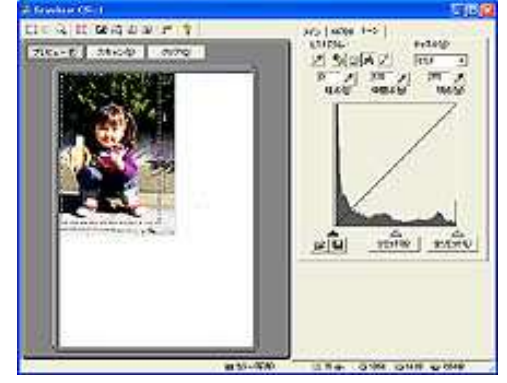

スキャンが完了すると、取り込んだ画像データは画像ソフ ト側で表示されます(写真5)。

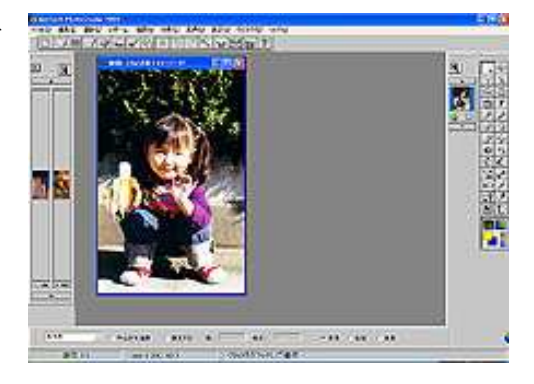

 このままコピー代わりに使うのであれば、取り込んだ画像をそのまま印刷すれば OK です。もちろん、 写真をきれいに印刷するのであれば、プリンタ側の設定も最適な状態にしておきましょう。もし、ホー ムページ素材として使うのなら、画像のファイルサイズに気を付けてください。75dpi 程度で取り込ん でも、まだ数百 K バイトのサイズになっているのが普通です。一般的なホームページ用の画像なら、 せいぜい 30K バイト程度までにしておきましょう。画像ソフトによっては、リサイズ機能があるので、そ れを使うとよいでしょう。保存するときの形式は、一般的にホームページでは JPEG 形式か GIF 形式 を使うのが普通なので、写真なら JPEG 形式で保存するのがよいでしょう。

# ■取り込んだ画像の管理も大切

画像ソフトによっては、アルバム機能を持っていて、取り 込んだ画像を一覧で管理できるものもあります。こういう機 能があれば、どんどん活用するとよいでしょう。

自分で画像データを管理するには、スキャンした画像 を1つのフォルダにまとめておく方法も有効です(写 真6)。こうすれば使うソフトに関係なく、いつでも必 要な画像を探しやすくなります。わかりやすい名前の フォルダを作り、そこに保存するだけで OK です。も ちろん、その下にフォルダを作って、さらに細かく分

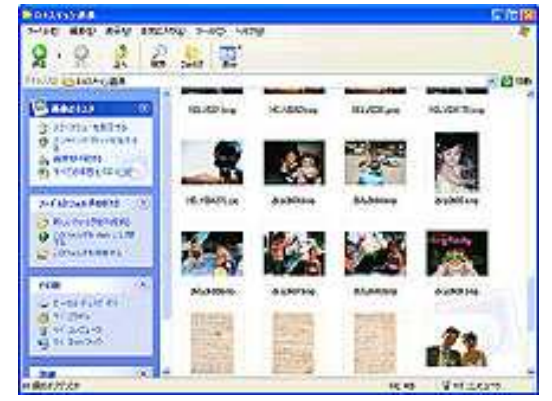

類してもかまいません。また、コピー用に一時的に取り込んだ画像なら、別に保存しなくて もかまいません。必要ならまたスキャンすればよいのですから、臨機応変に考えていきまし ょう。

(文:板橋 弘道)

入手元: 富士通 FMV で遊ぼう → http://azby.fmworld.net/usage/vfami/001/index.html

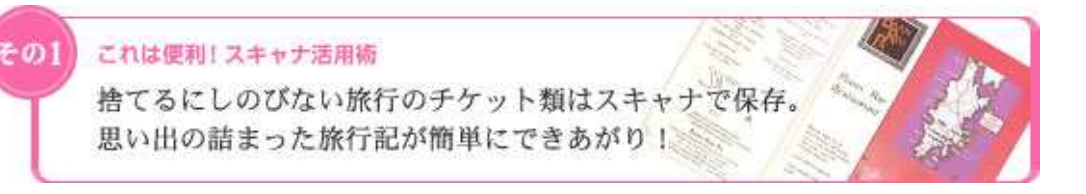

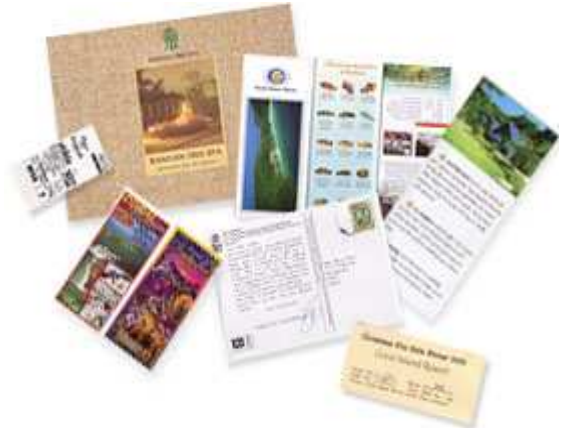

旅行が終わり、手元に残った飛行機や新幹線の半 券、そして、旅先で訪れた数々の施設のチケット。 取っておいても、そう度々見るわけではないし、 かといって、捨てるには思い出が詰まっていて心 情的につらい。

スキャナ購入以来、そんな悩みはなくなりました。 今は、チケット類を、ひとつ残らず迷わずスキャ  $\mathcal{V}$ 。

データに旅行の日付、旅先の場所を記しておけば、 簡単な旅行記もできあがります

旅行で集まったチケットたち。 1回の旅行で意外にたくさん集まるものです。 早速スキャンしましょう。

カンタン旅行記の作り方

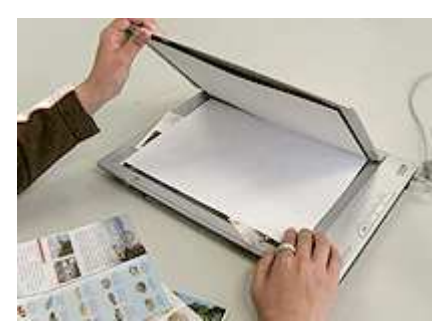

たくさん集まったチケットやパンフレットは、 日付順に整理してスキャン。 あっという間に旅行記が出来上がります。

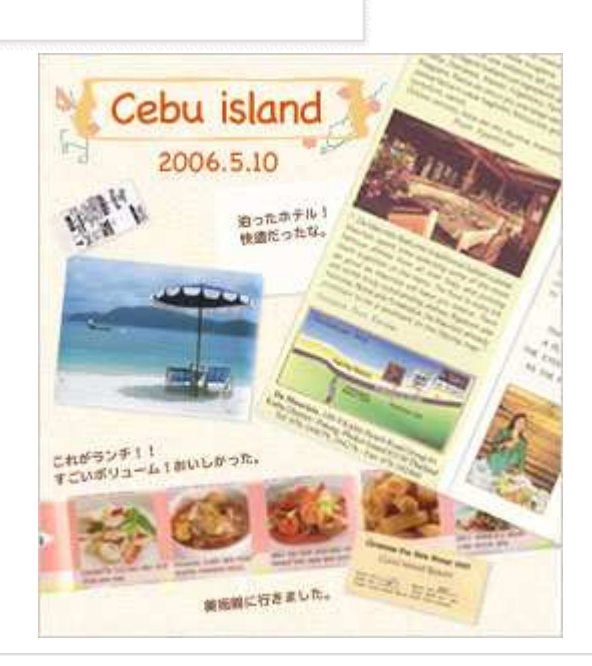

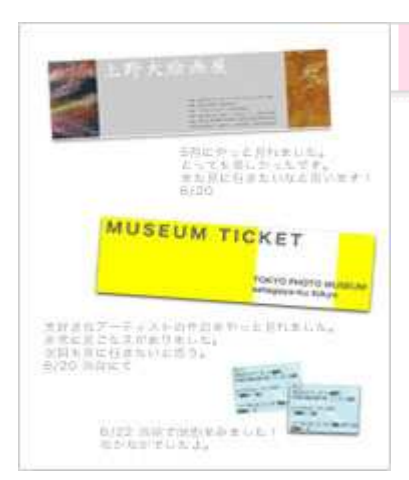

# 美術館や展覧会のチケットをスキャンするのもオススメ

美術館や博物館、あるいは展覧会の券など、旅行とまではいかないま でも、日常の思い出をスキャンするのもオススメです。一言コメントも加 えておけば、自分だけの芸術系鑑賞日記が簡単にできあがり。何を 観たかって、記録しておかないと意外と忘れてしまうものです。

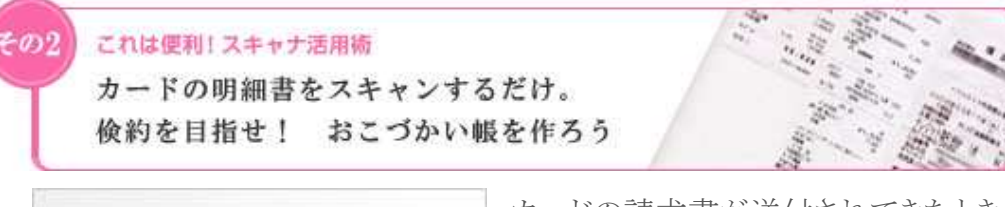

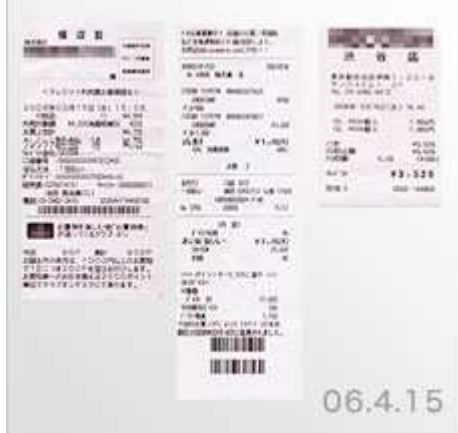

カードの請求書が送付されてきたとき、自分が一体何を買っ たのか、わからなくなってしまうことって、ありませんか? 品 目が詳しく書かれていないから、例えば、服飾と書いてあっ ても、どの服を買ったのか、思い出せないとか・・・おこづか い帳は面倒でとても手が出ないという人も、カードの領収書 をスキャンするだけなら、簡単に出金の記録が詳細に残せ ます。記録を見れば、月の途中でも、自分がどのぐらいお金 を使ったのかをチェックできるのから、自然とカードの使いす ぎが防止できますよ。

カードを使ったら、領収書をどんどんスキャン!

CanoScan

 Toolbox で PDF ボタンを選び、ファイルの種類で「PDF(複数ページ)」を選択。PDF は、クリックする だけで本を開くようにページを見ることができるので、パソコンの中に、自分のおこづかい帳があるよ うなもの。気になったら、いつでも開いて、お金の流れを確認できます。

ある程度データが増えたら、月ごとにまとめて。お金の流れがよりいっそう分かりやすくなります。

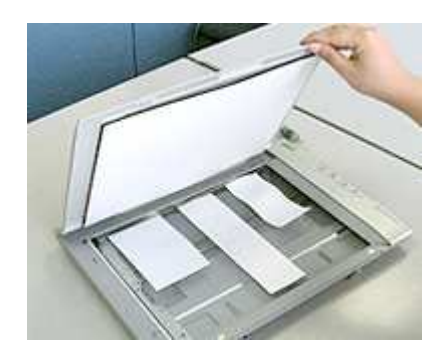

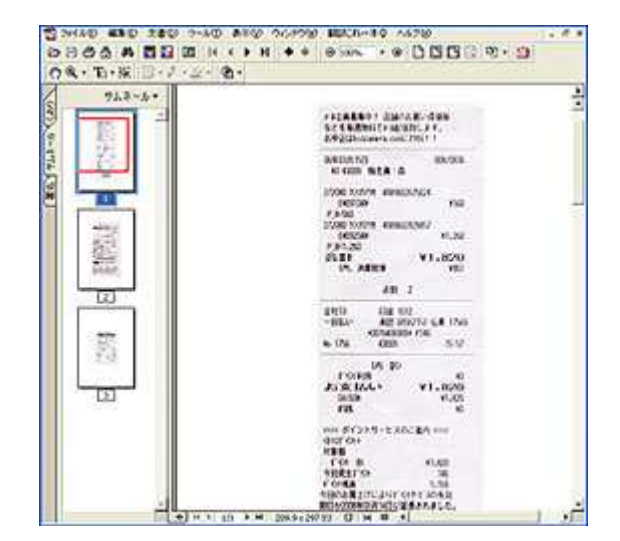

#### これは便利! スキャナ活用術

その3

新聞、雑誌の気になるお店情報をどんどんスキャン。 自分だけのグルメ情報ネタ帳を作ろう

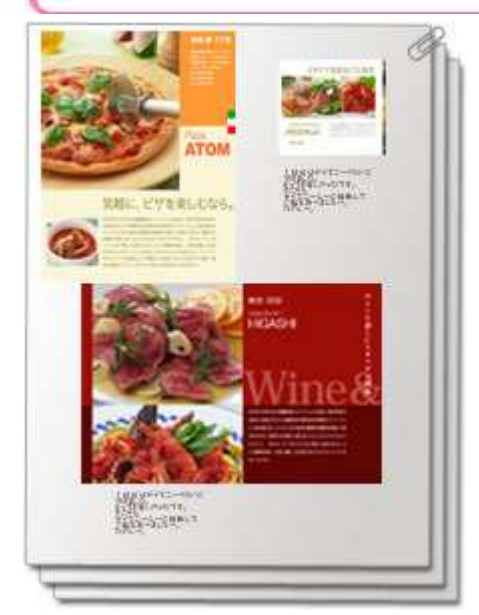

新聞や雑誌の気になるお店の情報の切り抜きは、取ってお いてもばらばらになりやすく、いざ調べたいときにはうまく情 報が見つからない・・・。そういった情報の整理は、スキャナに おまかせ。スキャナのファイリング能力をいかんなく発揮して くれます。

渋谷、新宿などの街ごと、あるいは、フランス料理、カフェな どの種類別に、お店情報を整理しておけば、知りたいときに 知りたい情報をさっと取り出せます。

「ファイル管理革命Lite」を使って、お店情報はテーマ別に管理して

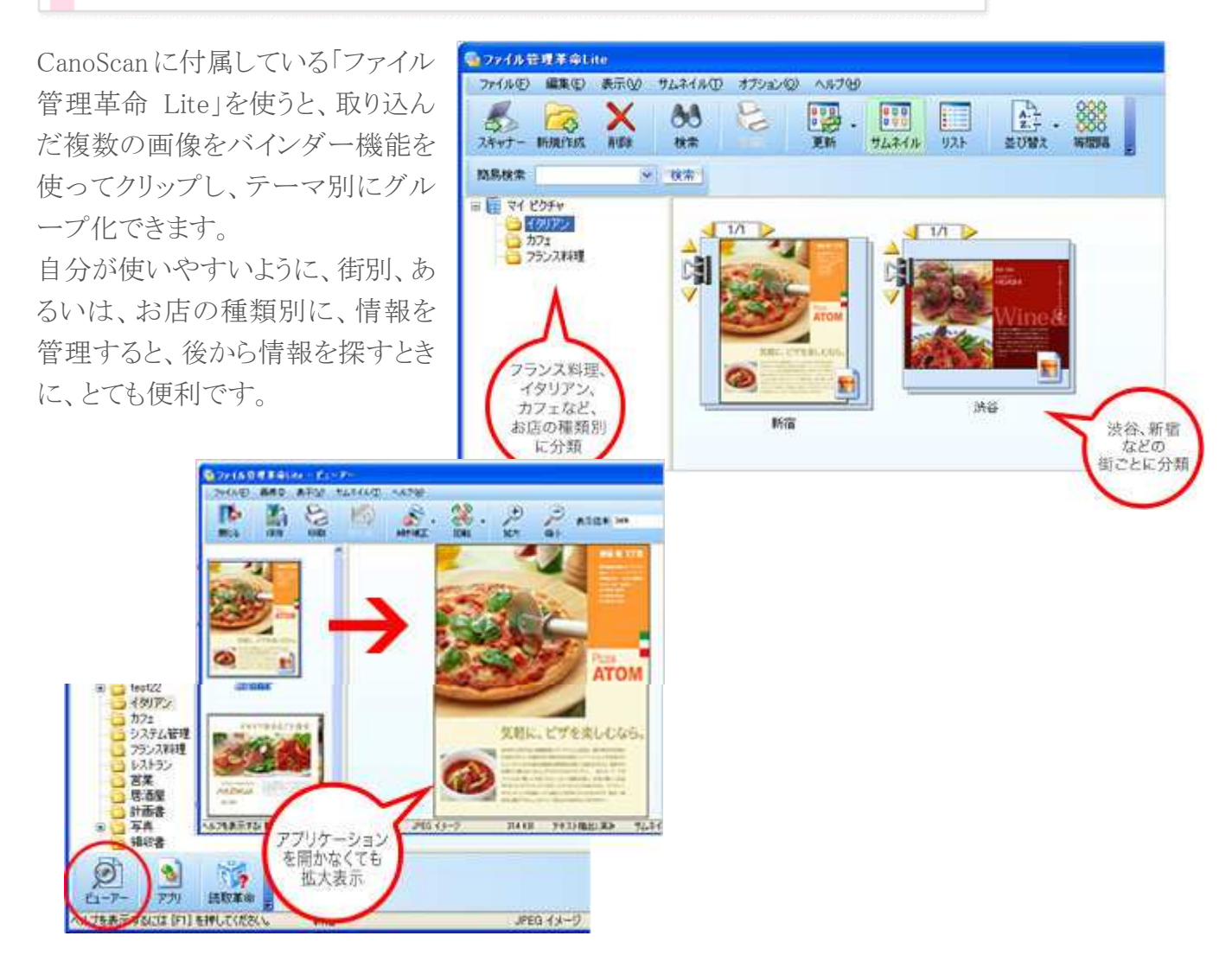

# 欲しい部分だけスキャンできるから、本も破る必要なし

お気に入りのグルメ本のよく見るページは、スキャンしておけば、いちいち本を探す手間もなくなり、 スマートに情報を取り出せるようになります。欲しい部分だけ、スキャンすることができるので、本を傷 める心配もありません。

![](_page_7_Picture_2.jpeg)

# 第講師プロフィール:大谷美香

聖心女子大学卒。ぴあ、オレンジページの編集部を経て、現在フリー のスタイリスト兼編集者。 自宅では、花あしらいと料理のサロン「アトリエ双香」を主宰。 食べること、笑うこと、庭をいじることが好き。 「Happy な気分で毎日を過ごす」ために、生活にスパイスを振りかけて いる。 http://www.happy-company.jp

![](_page_8_Picture_0.jpeg)

こどもの絵って、そのときにしか描けない貴重なもの。いつも心配してくれるおじいちゃん、おばあち ゃんに見せたら、喜んでくれるだろうな・・・と思いつつ、遠く離れていて、なかなか見せられない。 でも、スキャナを使えば、それも簡単にできてしまいます。絵をスキャンすれば、ボタンひとつでメー ルに添付ができるから、毎日だって、気軽に絵を送れます。これなら、おじいちゃん、おばあちゃんと の距離が、またぐっと近づきそうですね。

![](_page_8_Picture_2.jpeg)

もちろん、絵だけじゃなく、少しの厚みなら、工作だってスキャンでき ます。

![](_page_8_Picture_4.jpeg)

スキャンして、付属のソフトのメールボタンをクリックする だけで、簡単に絵をメールに添付できます。

![](_page_8_Picture_6.jpeg)

入手元: CANON 快適スキャナ活用術→http://cweb.canon.jp/canoscan/howto/060401/index.html

「ファイル管理革命」は、スキャナから読み込んだ画像やパソコン内に保存されている画像または 文書ファイルを読み込み、管理するためのファイリングソフトです。

![](_page_9_Picture_1.jpeg)

読み込んだ画像や文書ファイルは、サ ムネイル表示でわかりやすく閲覧でき、 充実した検索機能を使って目的のファ イルをすばやく探し出すことができます。 また、当社 OCR ソフト「読取革命」と の連携により、高度な OCR 機能をご 利用いただけます。

さらに「ファイル管理革命」では、「スラ イドショー機能」、「お気に入り機能」、 「ファイル変換機能」などの便利機能

も多数搭載しており、快適なファイル管理をサポートします。

読み込む 整理する  $\hat{\Phi}$  $\mathbf{C}$ スキャナか 紙文書をバ インダーにとじる感覚でデータをらくらくファイ ら読み込んだ画像またはパソコン内のファイ ルを簡単読み込み!紙文書を直接 PDF ファ リング!データベースの作成・移動などを快 イルへ変換できるコンバート機能も搭載! 適に処理する専用ツールも搭載!  $\odot$ 探 ਾਰੀ 見 孞  $\mathbf{C}$ 画像ファイ OCR 処理 ルだけで によるテキスト抽出で高度なファイル検索を実 現!お気に入り機能の使用により、欲しいファ なく、Word、Excel、PowerPoint®、PDF などの 文書ファイルもサムネイルとして表示可能!ビ イルを瞬時に表示することも可能! ューアーやスライドショーの充実した閲覧機能 も搭載! プリントする **CE** 編集する  $\circled{)}$ 関連アプリ 複数ページ ケーション のファイルを用紙1枚にすっきり納める一覧印 または読取革命との連携で、効率的なファイ 刷に対応!最大 64 個のサムネイルを用紙 1 ル編集を実現!画像ファイルを文書ファイル 枚に印刷可能! へワンクリックで変換することも可能!Word、 Excel、PowerPoint®、PDF に対応!